# Ariba Overview for Suppliers

Last Updated: September 2023

**NW Natural**®

© 2023 NW Natural. All Rights Reserved.

#### Welcome!

**Thank you for being a key partner to NW Natural**. As an external supplier to NW Natural, you are an integral piece in our organization's continued success.

NW Natural uses SAP's Ariba software to manage our process of sourcing suppliers and managing supplier contracts. This document will provide you with:

- General information about the sourcing and contract management processes that NW Natural uses in Ariba.
- An overview of how you'll use Ariba in your work.
- Several Quick Reference Guides (QRGs) giving you step-bystep guidance on how to complete various tasks in Ariba.

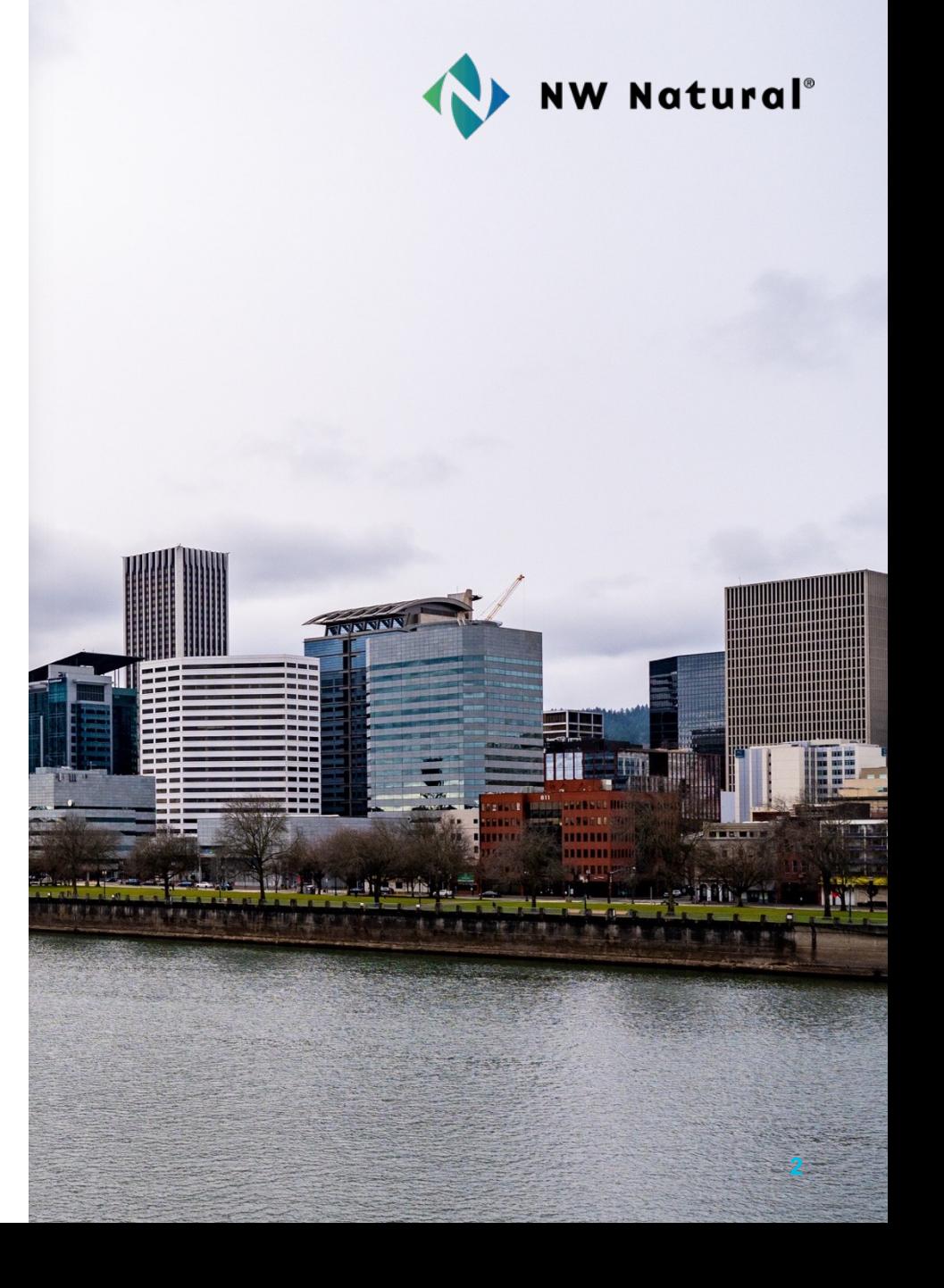

# **Contents**

- What is Ariba? Page 4
- Key Terms [Page 5](#page-12-0)
- Sourcing at NW Natural Page 6
	- Sourcing Process Flow Page 7
	- $\circ$  Review and Respond to Prerequisites Page 8
	- o Submit a Response to RFx Page 9
- Contract Management at NW Natural Page 10
	- o Contract Management Process Flow Page 11
	- o Review and Approve a Contract Page 12
- Questions? Page 13

# What is Ariba?

Ariba is a system that helps NW Natural source suppliers and manage contracts. NW Natural uses two of Ariba's modules:

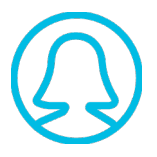

**Sourcing Module:** NW Natural uses this module to create and manage sourcing requests.

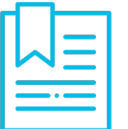

**Contracts Module:** NW Natural uses this module to create and manage contracts with suppliers and confirm contract compliance with required policies.

The following slides explain these modules in more detail and provide step-by-step instructions on how to complete common tasks in Ariba.

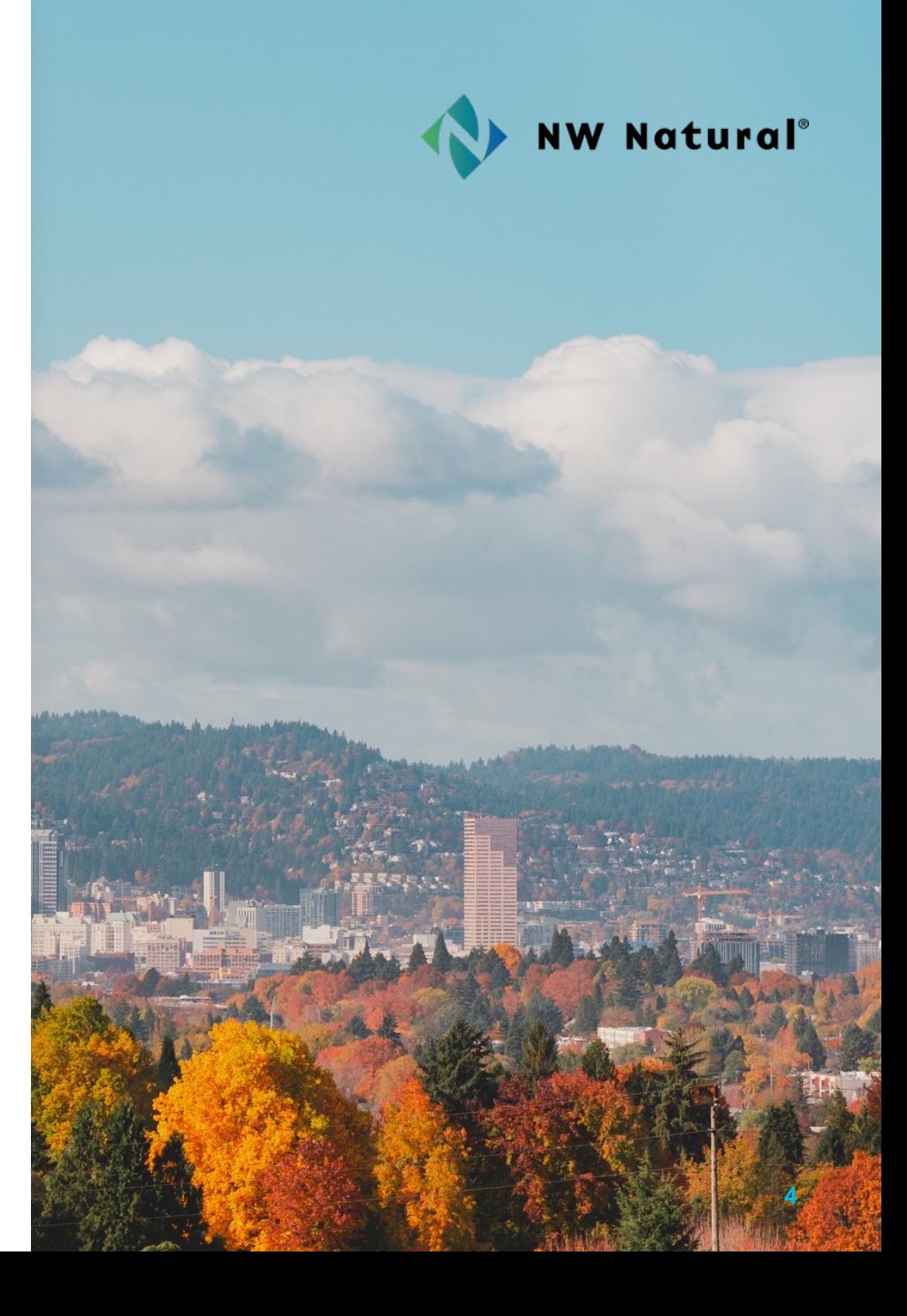

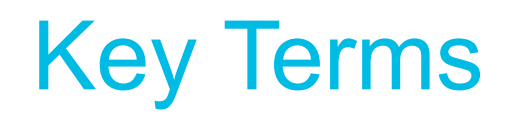

Here are some key terms you'll see in this overview:

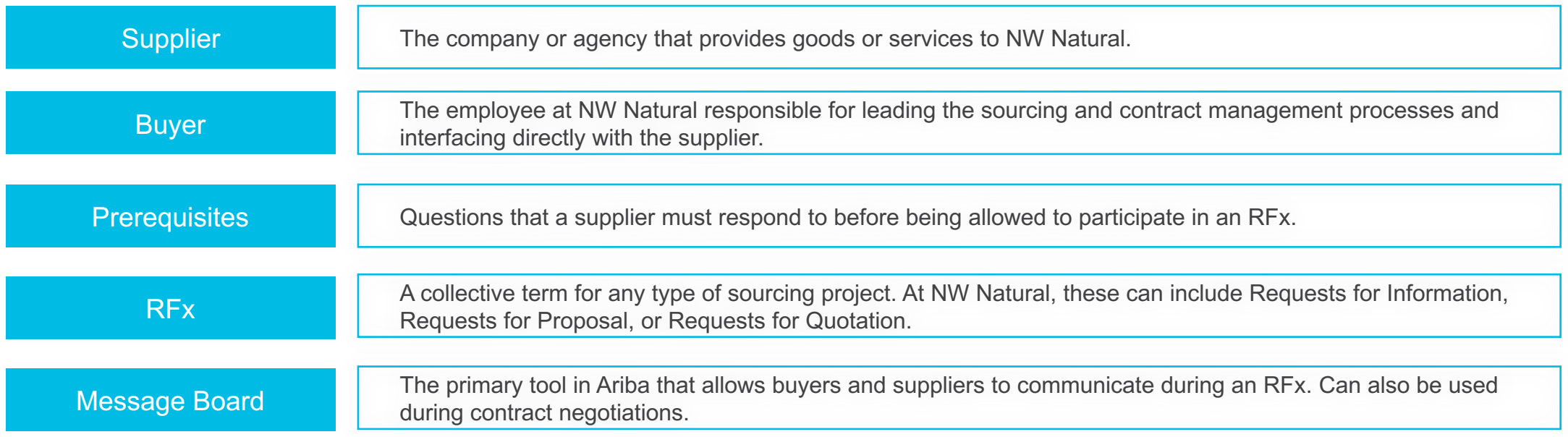

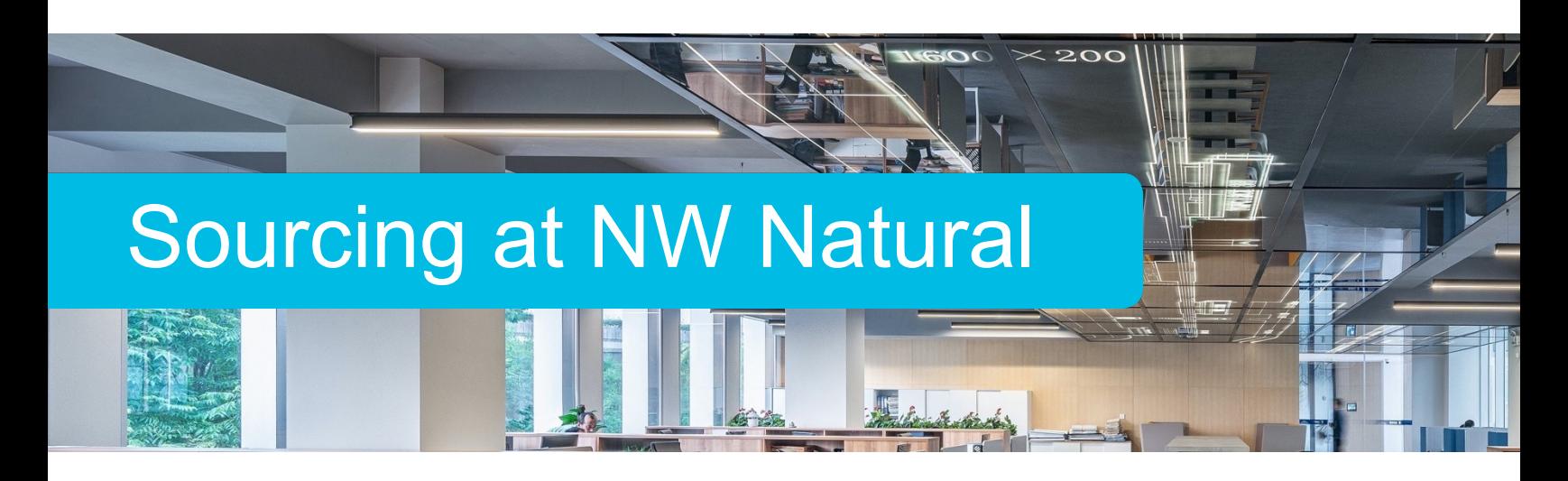

#### **Background**

NW Natural publishes all competitive bid invites using Ariba and suppliers are required to use Ariba for their responses.

Suppliers must have a free account on the Ariba Network to participate in sourcing events. Many companies already have accounts, so check with your team before creating a new account.

#### **Types of Sourcing Events**

NW Natural uses several types of sourcing events, collectively referred to as RFx. These generally include:

- **Requests for Information (RFIs)**
- **Requests for Proposal (RFPs)**

### Sourcing Process Flow

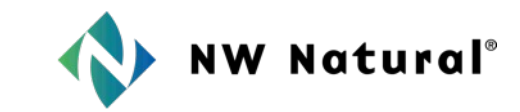

This graphic shows each party's responsibilities in the sourcing process. The next few pages provide instructions on the tasks that suppliers must complete as part of this process.

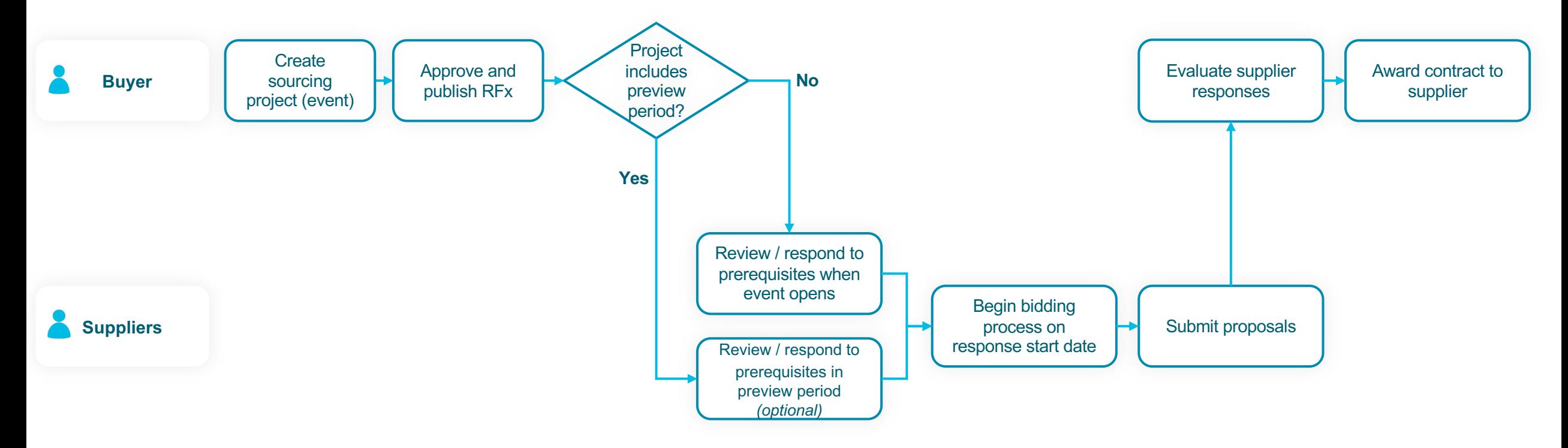

#### Review and Respond to Prerequisites **Instructions**

4

5

Every RFx will have a set of prerequisites that a supplier must respond to before being allowed to submit a proposal. Follow these steps to respond to prerequisites in an RFx:

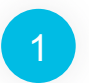

<sup>1</sup> Open the Ariba **Events** page. This is where you can view open RFx.

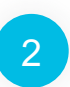

Scroll down to the **Status: Open** section to view open RFx and click on the relevant RFx. This will open the details of the RFx.

Click **Review Prerequisites.** Most RFx will have two prerequisites that you must respond to: a bidder agreement and an event-specific non-disclosure agreement (NDA).

5

3

<sup>4</sup> Click **View Bidder Agreement** to view the terms of the agreement and select **I accept the terms of this agreement.**

Scroll down to review and respond to the questions in the NDA. *Note: Each NDA is event-specific so you will need to agree to a new NDA every time you respond to an RFx.*

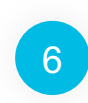

Click **OK.** Your answers to the prerequisites are now sent to the buyer to review and approve. They must approve your answers before you can submit a response to the RFx.

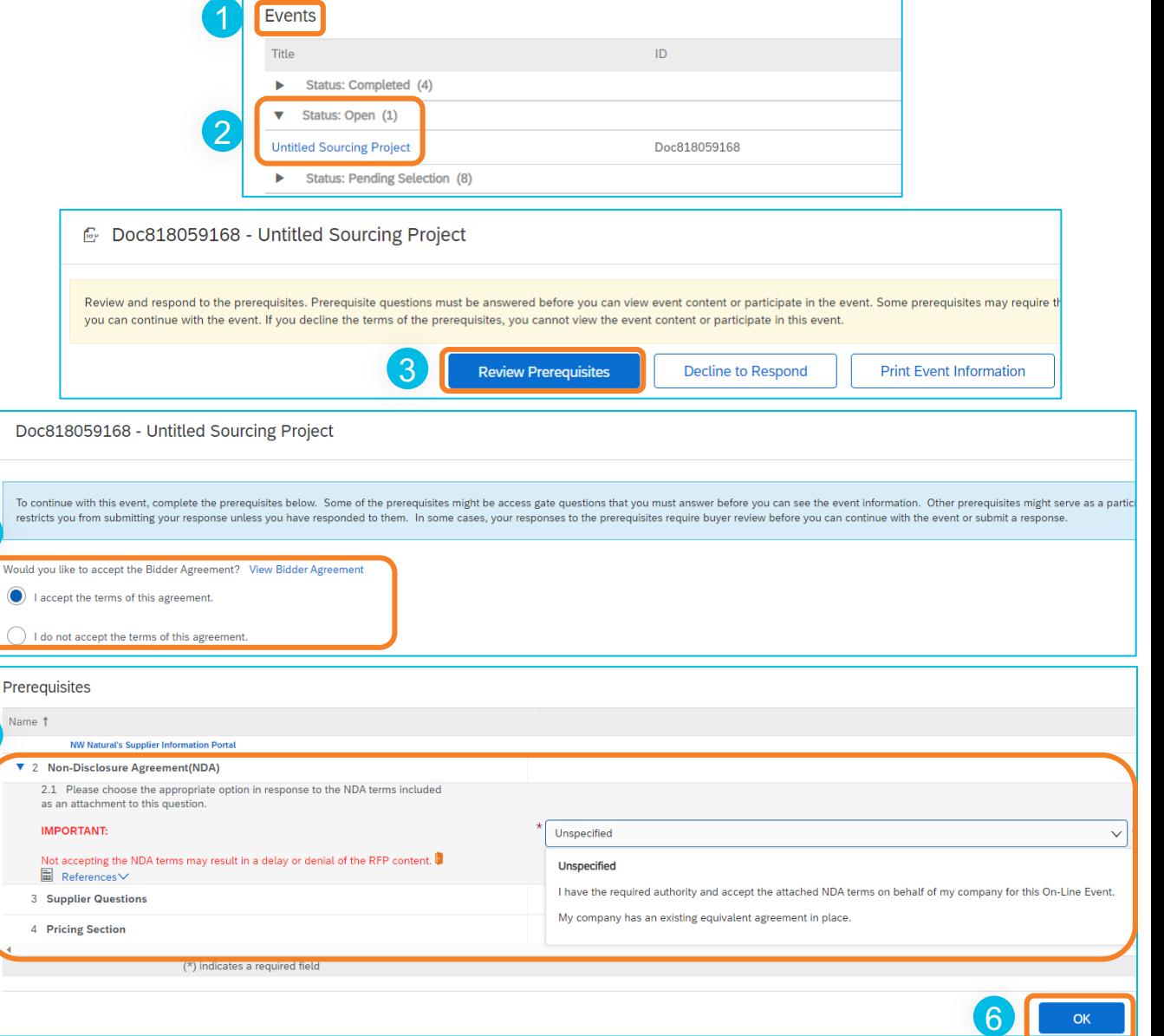

# Submit a Response to RFx

After the buyer accepts your response to the prerequisites, you will need to submit a response to the RFx:

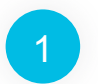

<sup>1</sup> Open the Ariba **Events** page. This is where you can view open RFx.

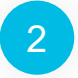

<sup>2</sup> Scroll down to the **Status: Open** section to view open RFx and click on the relevant RFx. This will open the details of the RFx.

3

*If the RFx is an RFP:* Click **Select Lots/Line Items** from the **Checklist** in the left sidebar. Then check the box with the line items you'd like to bid on and click **Confirm Selected Lots/Line Items.** 

*For all RFx:* Click **All Content** in the **Event Contents** side bar on the left.

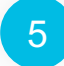

4

6

5 Answer all questions that appear and upload files as required.

 $\overline{4}$ 

Click **Submit Entire Response** and then click **OK** on the pop up that appears. This will send your response to NW Natural for review.

After the RFx closes, NW Natural will review all responses and reach out with the decision or next steps as appropriate.

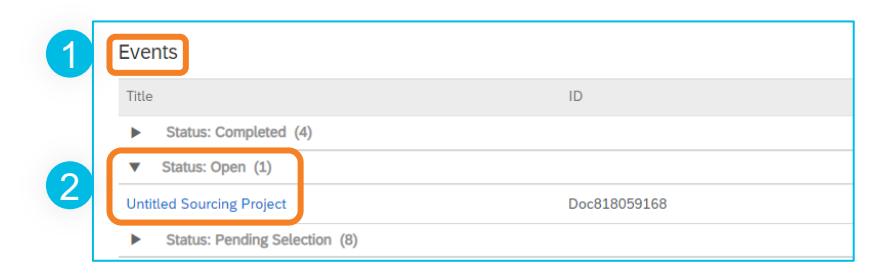

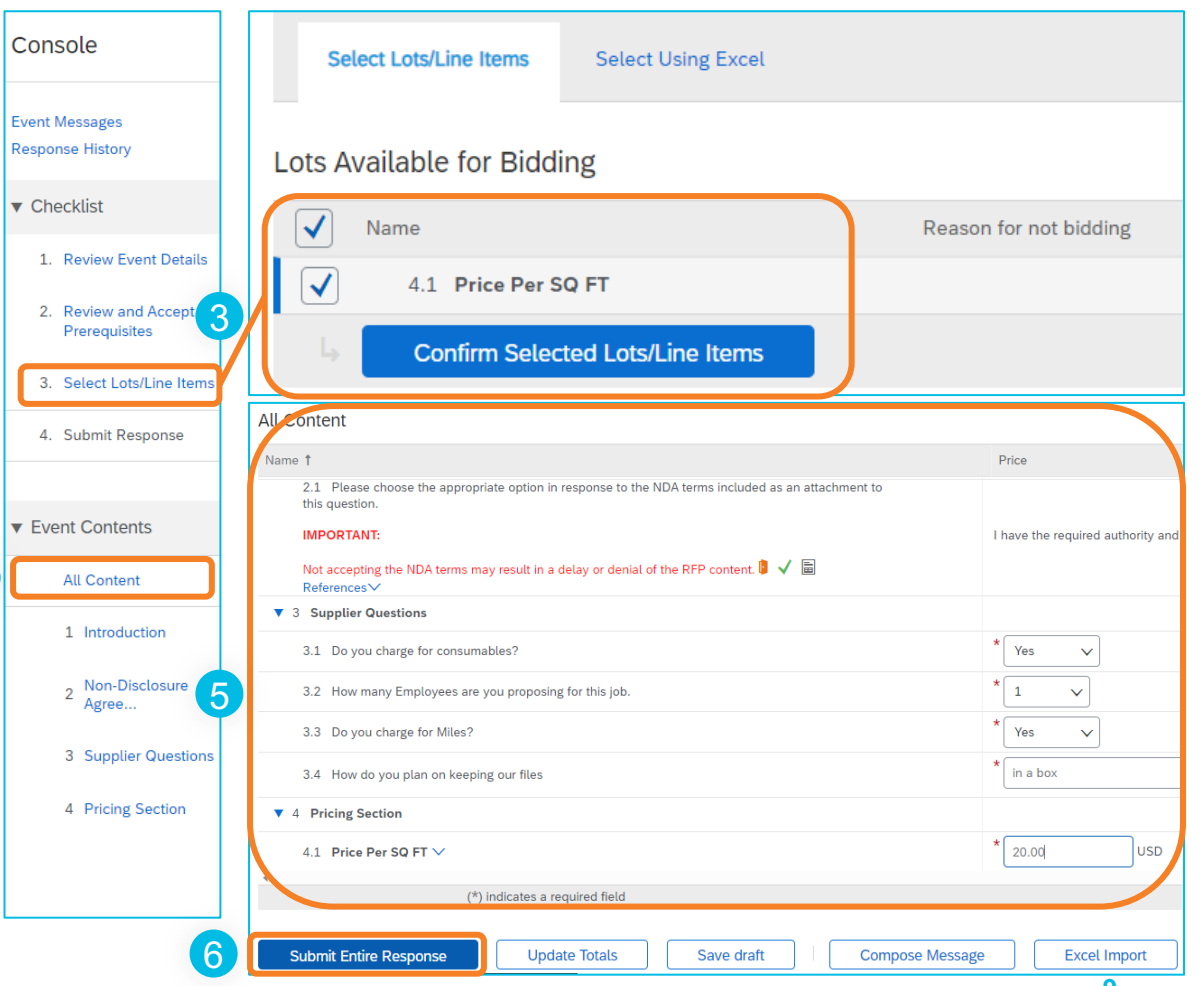

### **Contract Management at NW Natural**

#### **Background**

After a sourcing process is complete, NW Natural will use Ariba to draft, negotiate, and execute the contract.

Suppliers are responsible for reviewing the contract proposals that NW Natural sends and accepting or proposing changes. All of this takes place through Ariba.

#### **NV** thro

If you ha contract **contract** 

#### For add

- Visit Porta reso
- Rea Owr **SAP**

### Contract Management Process Flow

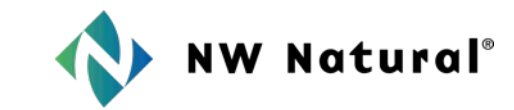

In general, the contract management process in Ariba follows these steps. The next page provides instructions on the tasks that suppliers must complete as part of this process.

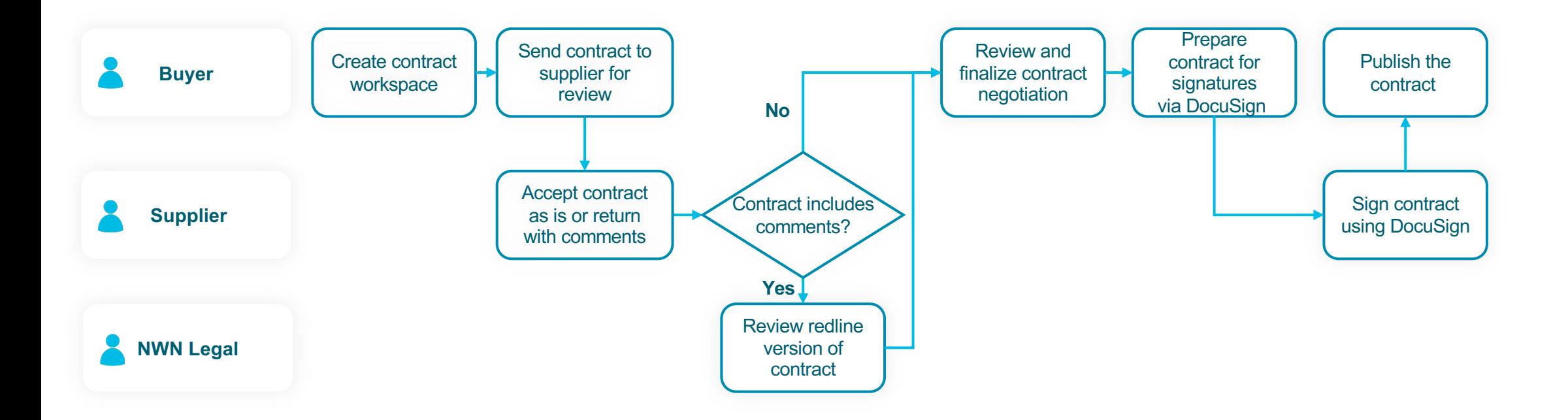

# Review and Approve a Contract

As part of the contract management process, suppliers must review and accept the contract that NW Natural provides. Suppliers can accept the first version of the contract, or they can negotiate the contract with NW Natural. Follow these steps to review and approve a contract:

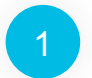

You will receive an email from Ariba when there is a contract ready for your review. Click the link in the email to access the contract in Ariba.

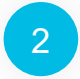

<sup>2</sup> Click on the title of the contract on the left of the page that opens to download and review the contract.

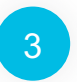

If you are satisfied with the contract as written, click **Accept Proposal.** This will send the contract back to the buyer, who will prepare it for you to sign using DocuSign.

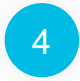

5

If you aren't satisfied with the contract as written and you want to make changes, click **Create Counter Proposal** .

In the form that appears:

- Write a message sharing the changes you've made. Upload your counter proposal. Select **Private to Team Members** in the **Access Control** field.
- 
- 
- Click **OK.**

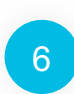

Ariba will send your counter proposal back to the buyer who can use it to update their proposal. You will receive an email when they send you an updated proposal. Repeat steps 1 – 5 to review and approve the updated contract. It might take multiple rounds of negotiating before all parties are comfortable with the contract.

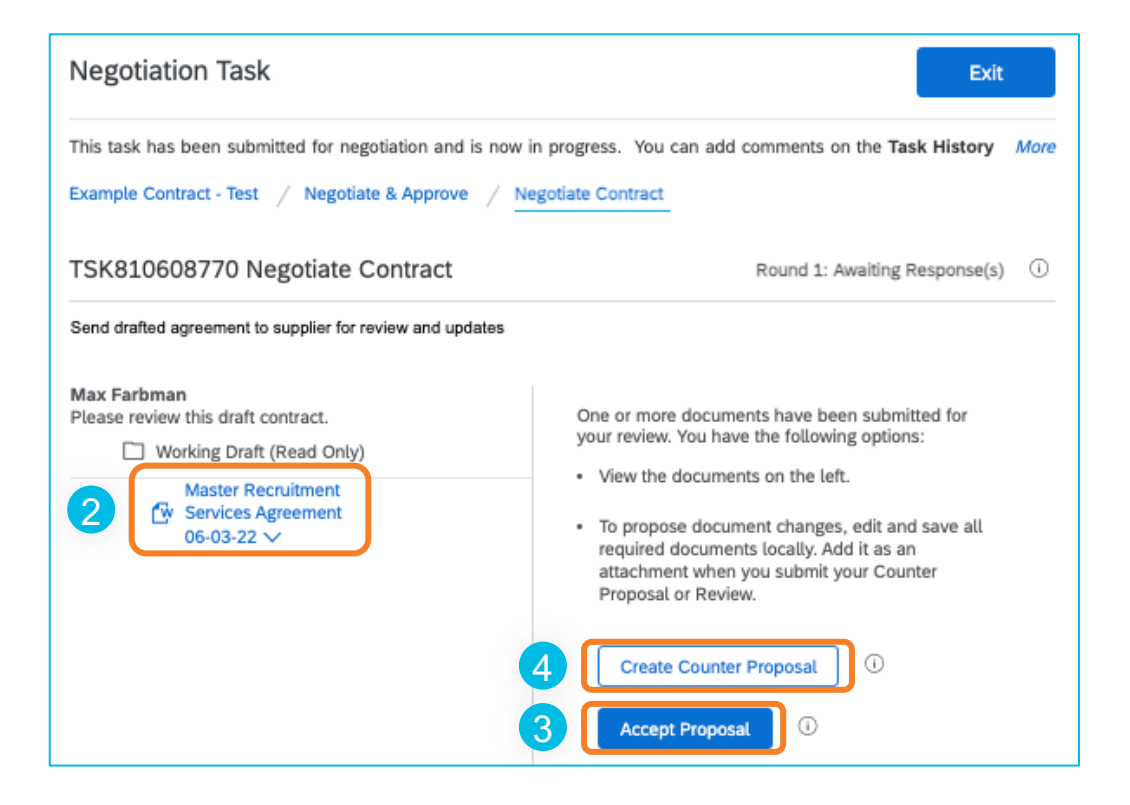

#### <span id="page-12-0"></span>**Thank you for your partnership!**

# **QUESTIONS?**

#### **Still Have Questions on Ariba?**

Reach out to the Ariba Business Owner at SAPAribaSupport@